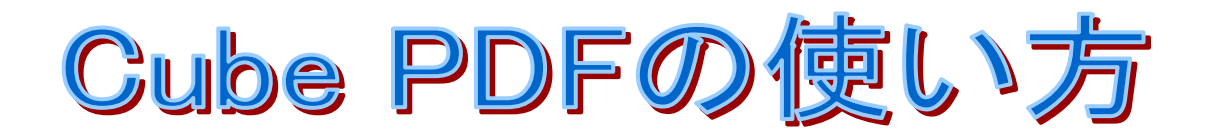

作成者:山崎 孝

この CubePDF(日本産)は、使用している様々なアプリケーション、Word 文書や Excel 文書、PowerPoint 文書等のファイルをいつでも必要な時に、すばやく PDF 形式など に変換することができる PDF 作成ソフトです。 更に印刷するのと同じ操作でサッとデータ書き出しが行える。PDF 以外にも JPG 等に も変換できます。

Cube PDF ソフトをインストールすると CubePDF のアイコンがプリンタのデバイス の中に現れます。

<デバイスとプリンタの画面>

プリンタと FAX のところに CubePDF のアイコンがあります。

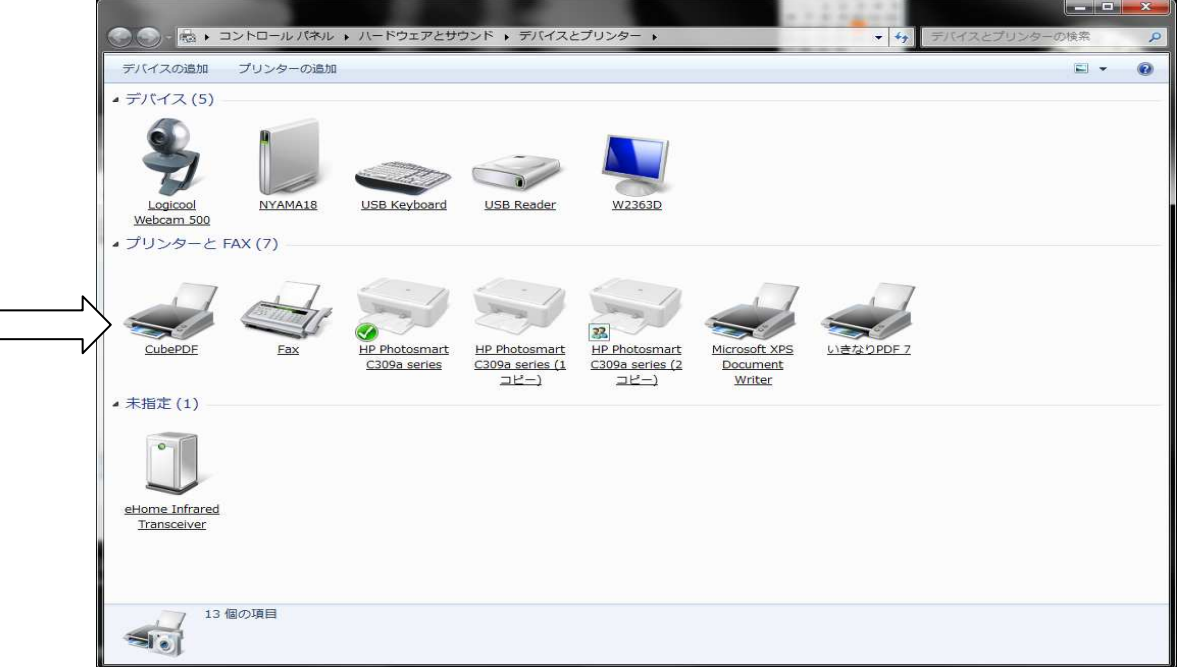

## Cube PDF ダウンロード先の URL:

http://www.cube-soft.jp/cubepdf/

上記 URL をクリックして、Cube PDF ソフトをダウンロードして、インストールし

てください。

1 PDF 化したいファイルを開く。今回は「バイスマネジャーを開く方法」という Word 文書を例にしています。

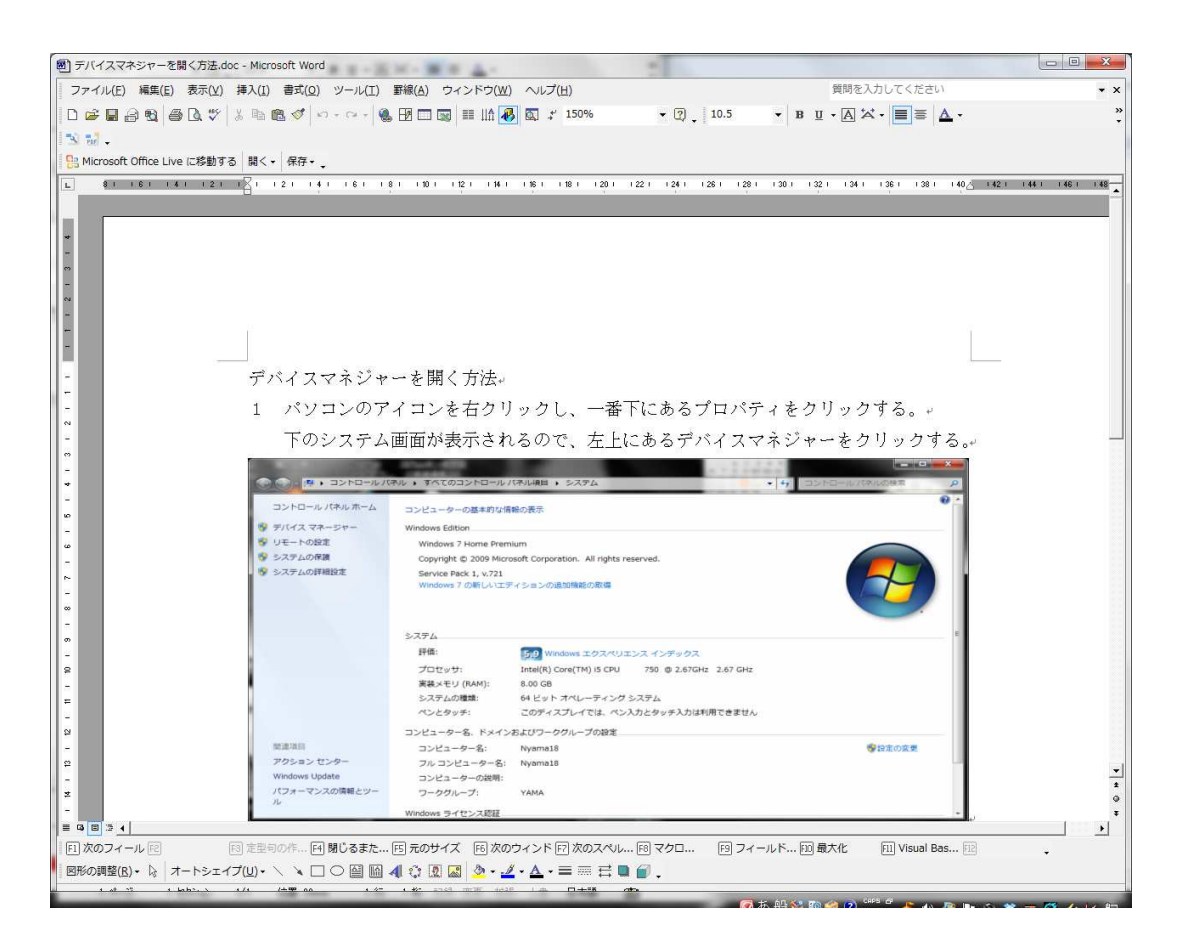

2 上にあるファイル→印刷をクリックして印刷画面を開きます。

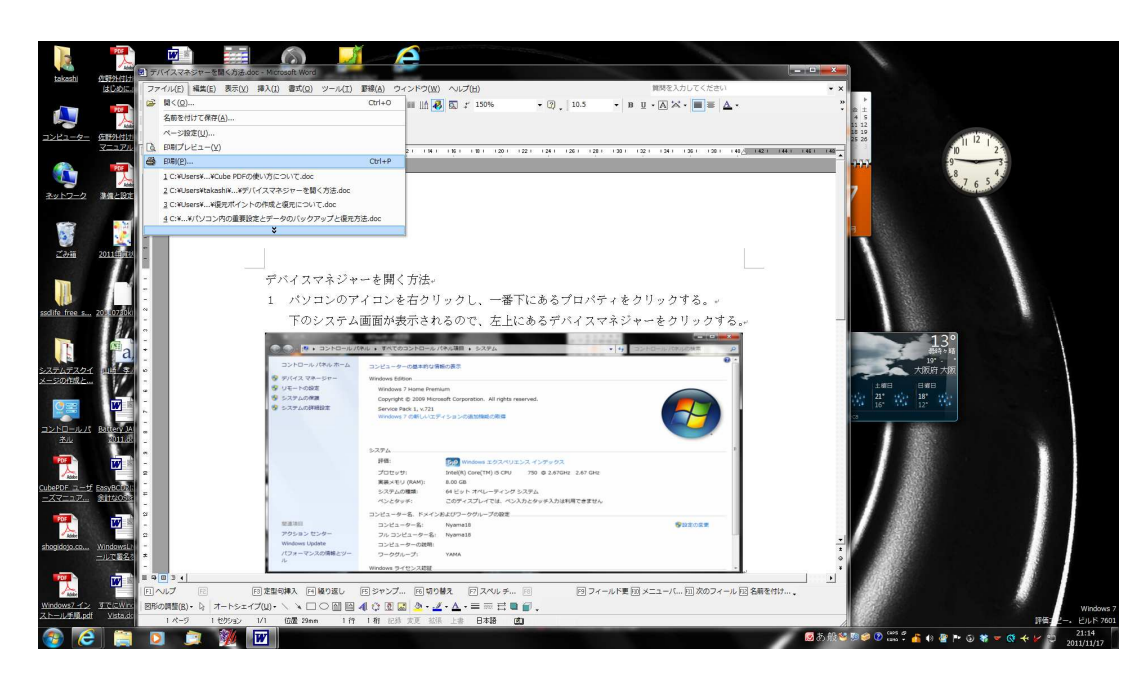

3 印刷の画面でプリンタ名の欄の右側にある▼をクリックして、CubePDF を 選択する。

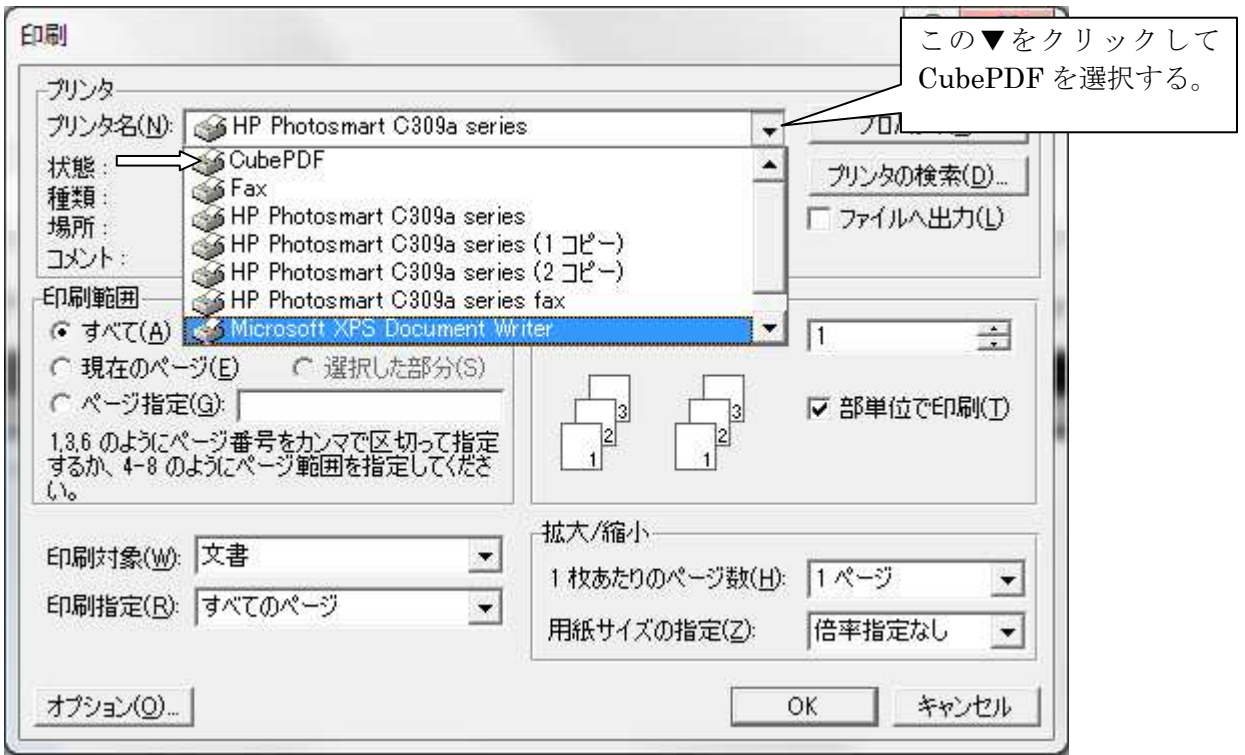

4 プリンタ名が CubePDF であることを確認して「OK」をクリックする。

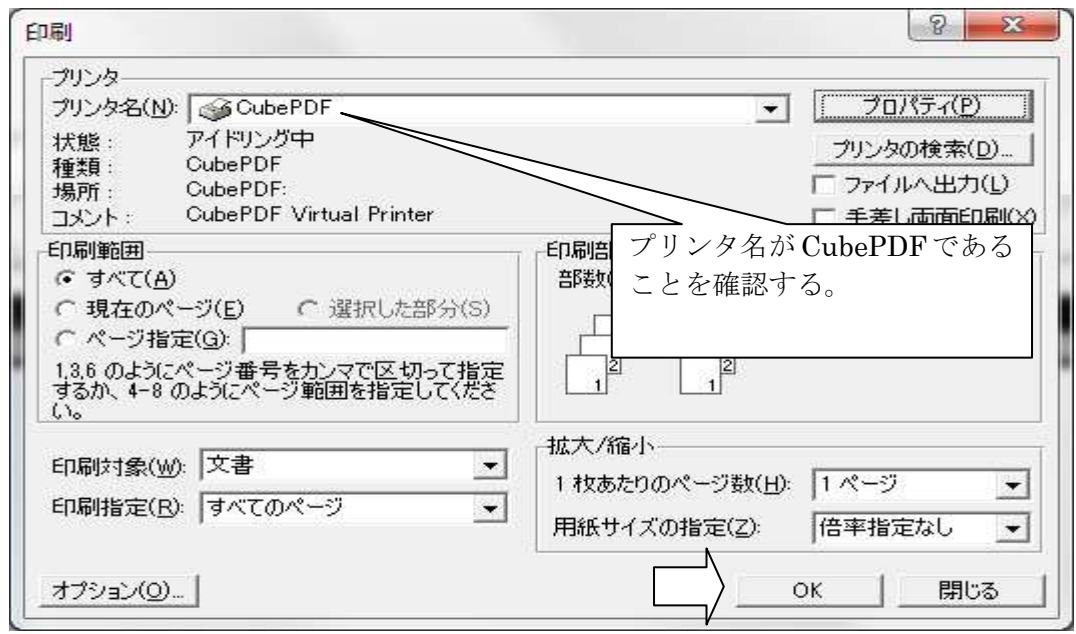

5 CubePDF の画面が出るので、ファイルのタイプが PDF であることを確認して 「変換」をクリックする。

 ファイルタイプ: PDF 以外にも変換できる。変換したいファイル拡張子を 選択する。

PDF バージョン: このソフトのバージョンを選択できる。通常は最新の 17 で良い 出力ファイル: 出力する場所を示す。

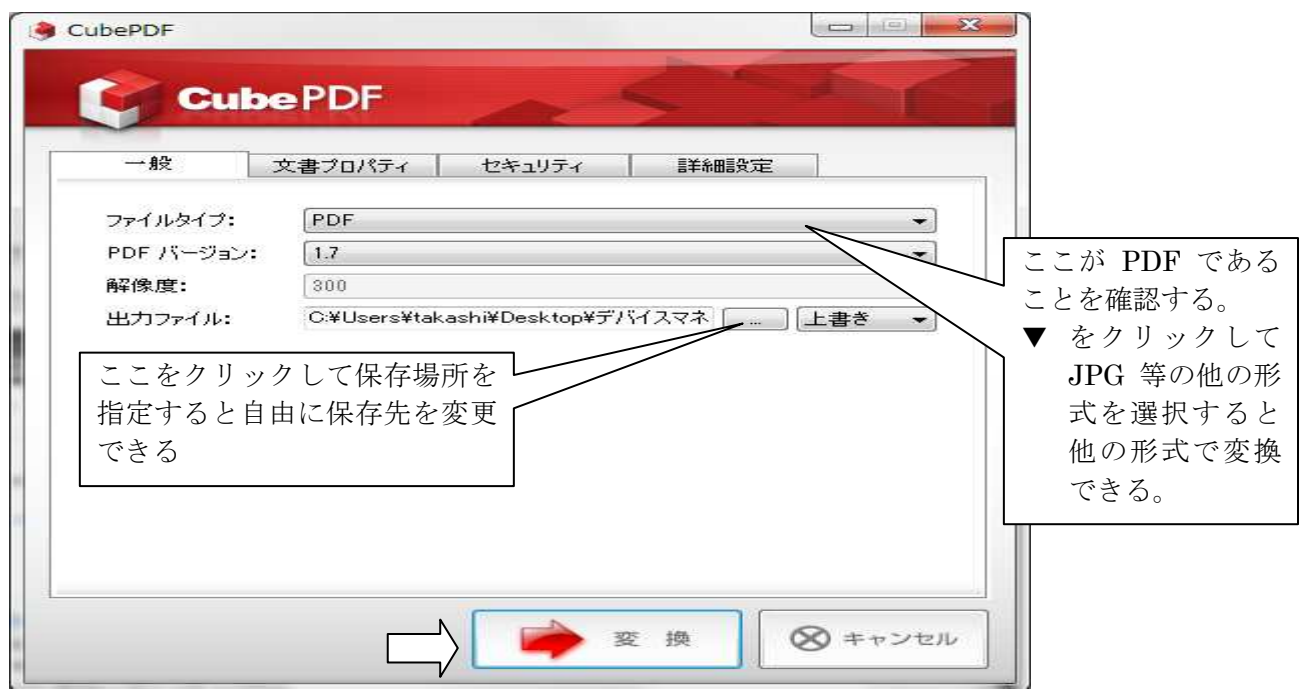

6 PDF に変換された画面が現れる。これで、PDF への変換が完了です。 変換した PDF ファイルは出力ファイルで指定した場所に保存される。

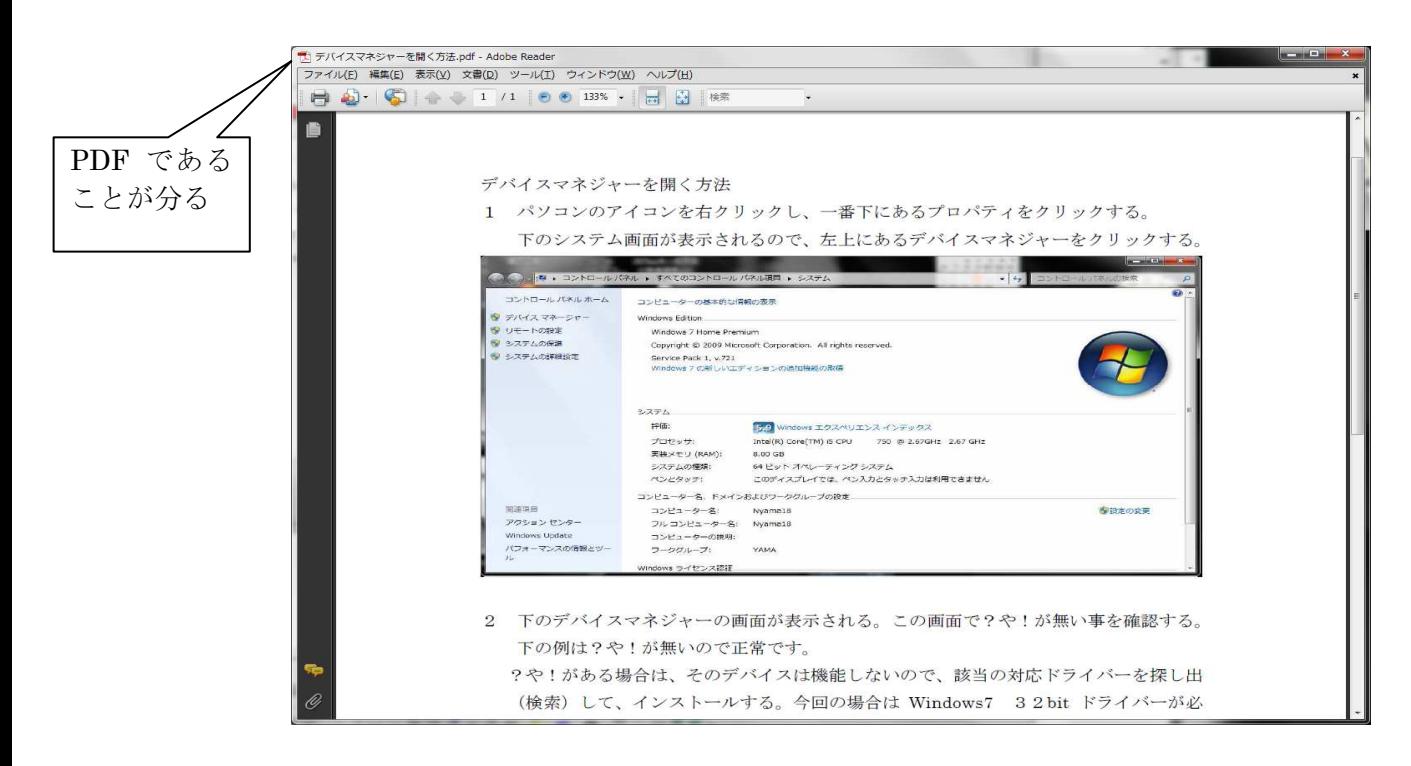

このソフトの使用マニュアルがありますので、下記 URL をクリックして使い方を習得 してください。

CubePDF 使用説明書 URL:

http://www.cube-soft.jp/cubepdf/CubePDF\_users\_manual.pdf

## Cube PDF ダウンロード先の URL:

http://www.cube-soft.jp/cubepdf/

以上です。